## TeamViewer Quick Support のインストール方法

【概要】 TeamViewer Quick Support というソフトは、皆さんが使っておられる PC(支援される 側(生徒)PC)の画面を、インターネットを通じて、離れた場所にある PC(支援する側(先 生)PC)にも表示できる無料のソフトです。

支援する側(先生)の PC からは、支援される側(生徒)のマウスも動かす事ができ、キ ーボードからも文字入力する事が出来ます。支援する側(先生)の PC との接続は、支援さ れる側(生徒)のソフトに表示される番号(IDとパスワード)がないと接続できません。これら の番号はソフトを立ち上げるたびに異なりますし、通信は暗号化されていますのでセキュリ ティ面でも安全です。(勝手に接続されて PC の中の見られる事はありません。)

(このマニュアルは Windows Vista で作成しました。OS により画面の出方が多少違うかも知れません。)

## 1. ソフトのダウンロードサイトの検索

(ア) IE(インターネットエクスプローラ)で、検索 サイトから「TeamViewer」で検索

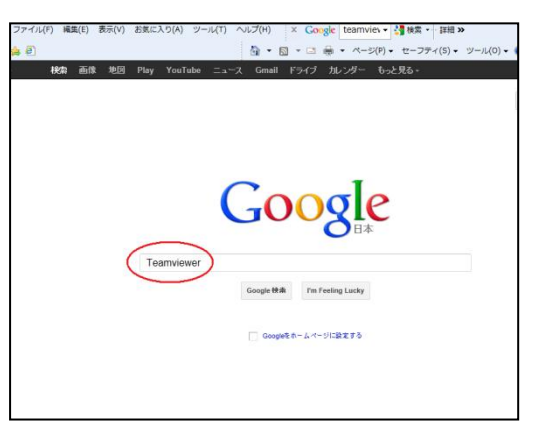

(イ) 「www.teamviewer.com/」というアドレスが表 示されているサイトのリンクをクリック

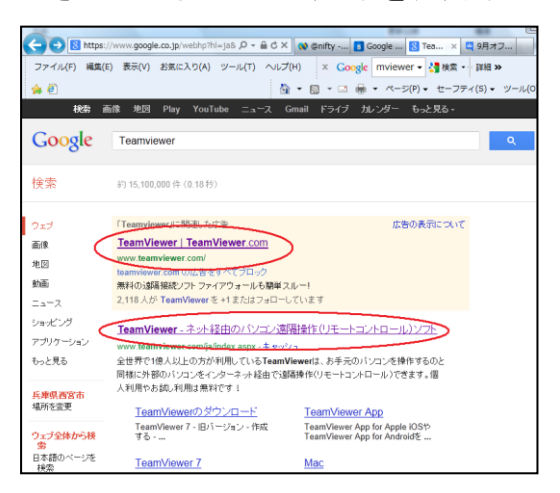

- 2. ソフトのダウンロード
- (ア) 開いた画面で、「詳細情報」をクリック

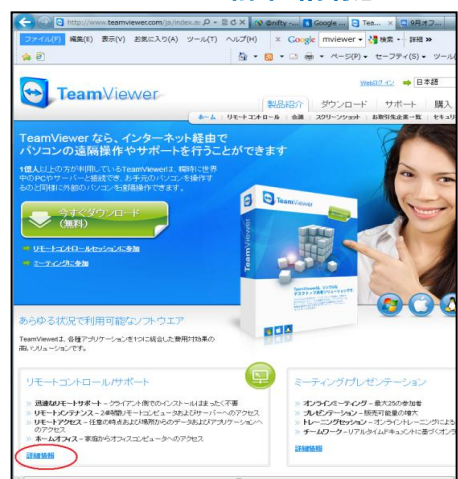

(イ) 「その他のダウンロード」をクリック

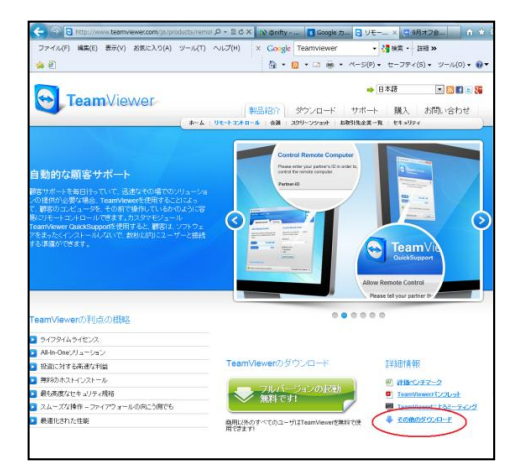

(ウ) TeamViewer Quick Support(顧客向け モジュール)の「ダウンロード」をクリック

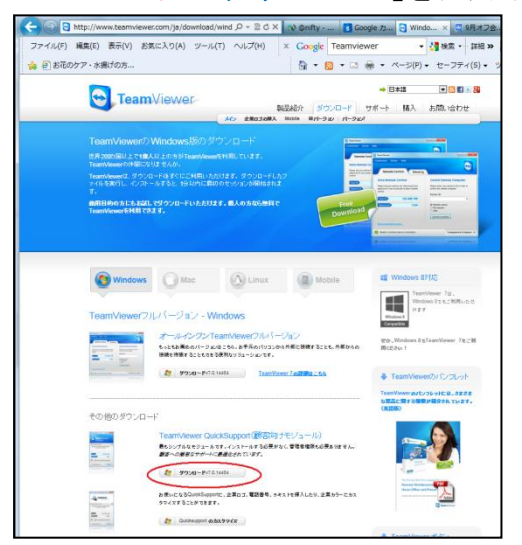

(エ) デスクトップにダウンロードしますので、「保 存」の右横の ▼ をクリック

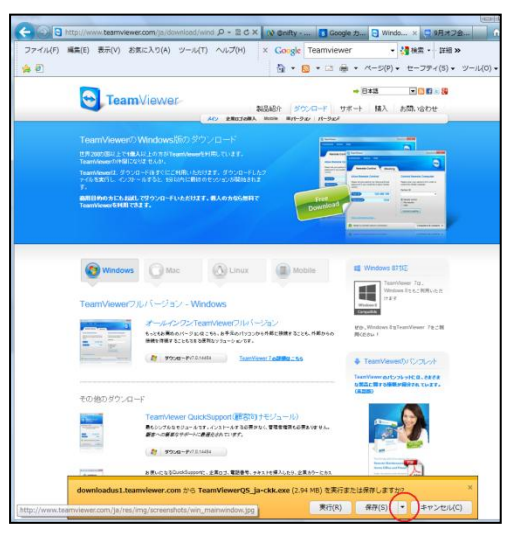

(オ) 「名前を付けて保存」をクリック

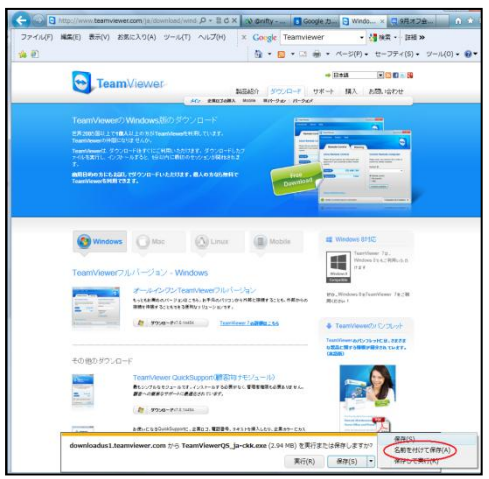

(カ) 保存先をデスクトップにします。 「デスクトップ」を選択して、「保存」をクリック

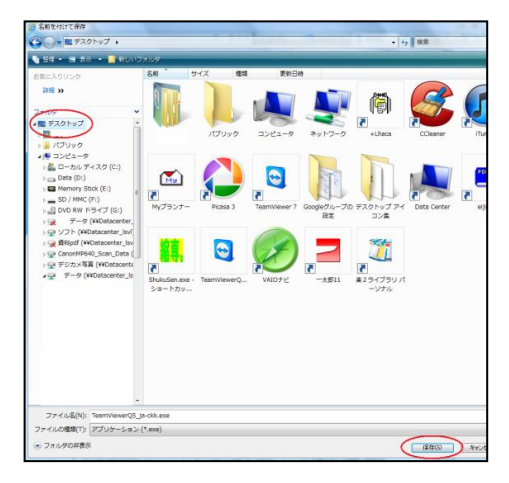

(キ) 「ダウンロード完了しました」の表示が出れ ばダウンロード完了です。

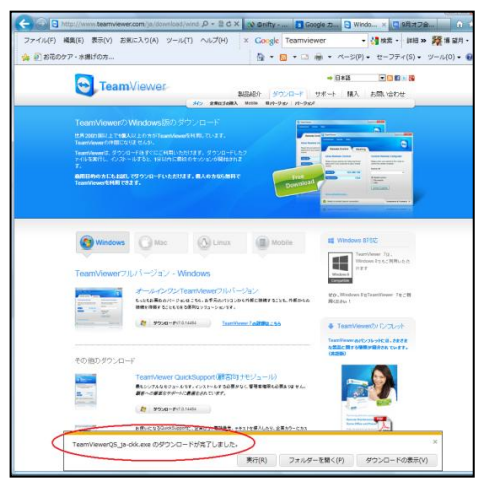

## 3. ソフトの立ち上げテスト

(ア) デスクトップにある「TeamViewerQS ja-ckk」をダブルクリック

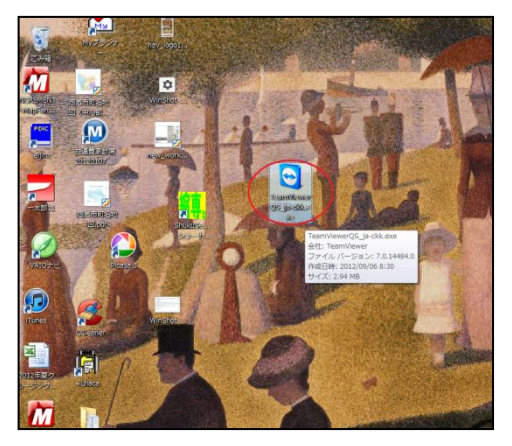

(イ)何度か「実行しますか」との問い合わせ画面 が表示されますので「実行」、「はい」などを 選択してください。

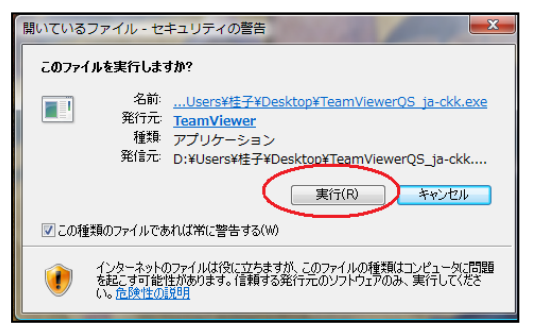

(ウ) 暫く待つと下記画面が表示され、「使用中 の ID」、「パスワード」が表示されたら OK で す。(実際にこのソフトを使用するときは、こ の「使用中の ID」と「パスワード」を支援する 方に伝えてください。)

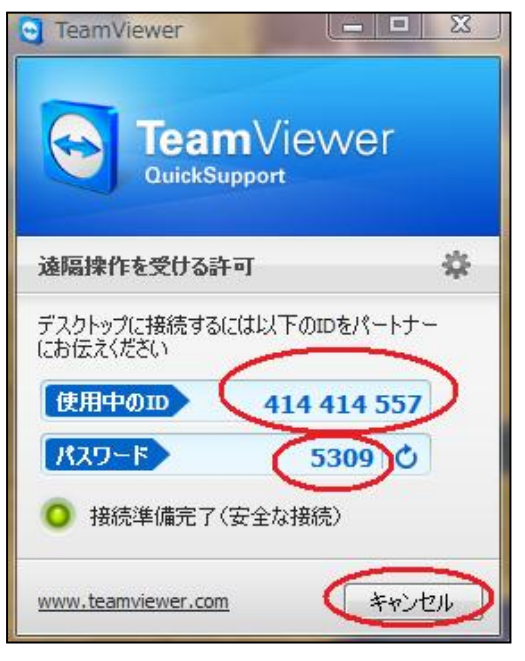

(エ) ソフトを終了させます。 「キャンセル」か右上の × かでウィンドウを

閉じてください。

(オ) 終了後、次のようなウィンドウが開きます が、これは広告なので右上の × をクリック し、何もしないで閉じても構いません。

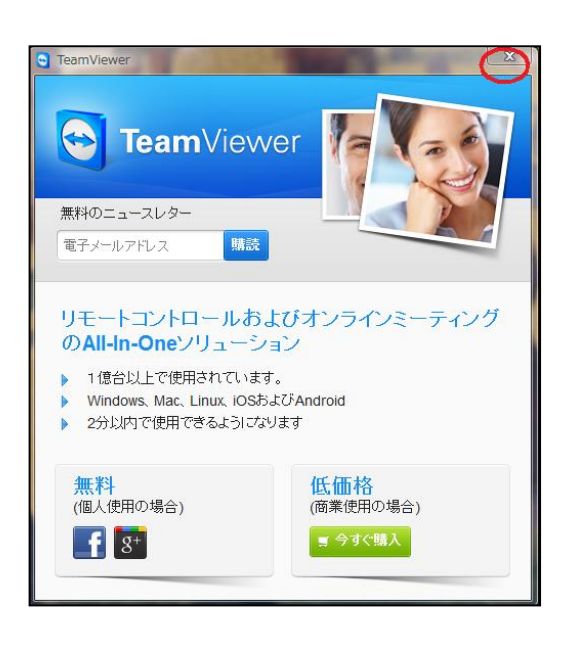

以上